### The Address Book Building a Distribution List

A distribution list is a *collection of contacts*. It provides an easy way to send messages to a group of people. For example, if you frequently send messages to a group of students, you can create a distribution list called Physics I-2 that contains the names of all members of the physics class. A message sent to this distribution list goes to all recipients listed in the distribution list.

|                                                                          | Eile         | <u>E</u> dit      | <u>V</u> iew          | Fav <u>o</u> rites | Too       | ols      | Actions Help              |                        |                  |
|--------------------------------------------------------------------------|--------------|-------------------|-----------------------|--------------------|-----------|----------|---------------------------|------------------------|------------------|
| 1. Click on File, New, Distribution List.                                |              | Ne <u>w</u>       |                       |                    | ►         | P        | Mail Message              | Ctrl+N                 |                  |
|                                                                          |              | <u>O</u> pen      |                       |                    | •         | •2       | Post in This Folder       | Ctrl+Shift+S           |                  |
|                                                                          |              | Clos <u>e</u> All | l Items               |                    |           | *0       | Folder                    | Ctrl+Shift+E           |                  |
|                                                                          |              | Save <u>A</u> s   | s                     |                    |           |          | Outlook <u>B</u> ar Short | cut                    |                  |
|                                                                          |              | Save At           | tachmen               | its                | - 1       |          | Appointment               | Ctrl+Shift+A           |                  |
|                                                                          |              | Folder            |                       |                    | •         | <u></u>  | Meeting Reguest           | Ctrl+Shift+Q           |                  |
|                                                                          |              | Data File         | <u>e</u> Manag        | ement              |           | <u> </u> | Contact                   | Ctrl+Shift+C           |                  |
| 7                                                                        |              | Import =          | and Expo              | ort                |           |          | Distribution List         | Ctrl+Shift+L           | 1                |
| 2. Name your distribution list.                                          |              |                   |                       |                    |           |          | h                         |                        |                  |
| Name: Bus                                                                | iness [      | Departme          | nt                    |                    |           |          |                           |                        |                  |
| 3. Click on Add-New.                                                     |              |                   |                       |                    |           |          |                           |                        |                  |
| 4. Type in the information, click in the Add to                          |              |                   | box i                 | if you             | wan       | t th     | eir individua             | I address ad           | lded             |
| to your contacts list and not just as a group                            | clic         | k ok              | A                     | dd New Me          | ember     |          |                           |                        | ×                |
|                                                                          | $\backslash$ |                   |                       |                    | )isplay n | ame:     | Latitia Wilson            |                        |                  |
|                                                                          |              | $\mathbf{i}$      |                       |                    | -mail ad  |          | Imwilson@lisd.org         |                        |                  |
|                                                                          |              |                   | $\mathbf{\mathbf{N}}$ |                    | -mail ty  |          | SMTP                      |                        | Custom type      |
|                                                                          |              |                   |                       |                    |           |          | ]                         |                        |                  |
|                                                                          |              |                   |                       |                    | nternet   |          | ,                         | the best sending forma | at 🗾             |
|                                                                          |              |                   |                       |                    | Add t     | o Con    | tacts                     |                        | <b></b>          |
|                                                                          |              |                   |                       |                    |           |          |                           | OK                     | Cancel           |
| The A                                                                    | ١d           | ldr               | <b>'e</b> s           | SS                 | B         | C        | ok                        |                        |                  |
| Adding to Y                                                              | 0            | ur                | D                     | ist                | ri        | b        | utio                      | n Lis                  | t                |
| 📓 Save and Close 🖉 🐰 🗈 💼 🔻 🔛 🗙 🔺 🔹 🖓 🔒                                   |              |                   |                       |                    |           |          |                           |                        |                  |
| Members Notes                                                            |              |                   |                       |                    |           |          |                           |                        |                  |
| Name: Business Department                                                |              |                   |                       |                    |           |          |                           |                        |                  |
| Select Members Add New Remove                                            |              |                   |                       |                    |           |          |                           |                        |                  |
| D Name ∠ E-mail<br>E-mail<br>D Carolyn Warren cwarren@lis                | rd ora       |                   |                       |                    |           |          |                           |                        |                  |
| 🖭 Karen Ward kwward@lise                                                 | d.org        |                   |                       |                    |           |          |                           |                        |                  |
| I Latitia Wilson Inwilson@lis                                            | d.org        |                   |                       |                    |           |          |                           |                        |                  |
| Carolyn Warren can only be accessed through the gr                       | oup          | Busin             | ness E                | Depart             | men       | t.       |                           |                        |                  |
| Karen Ward and Latitia Wilson are in the Business De                     |              |                   |                       |                    |           |          | accessed in               | dividually in          | the contact list |
| If members of your new distribution list are employed                    | es o         | f LISD,           | , you                 | may c              | hoo       | se       |                           |                        |                  |
| 1. Select Members.                                                       |              |                   |                       |                    |           |          |                           |                        |                  |
| Members Notes                                                            |              |                   |                       |                    |           |          |                           |                        |                  |
| Name: Business Department                                                |              |                   |                       |                    |           |          |                           |                        |                  |
| Select Members Add New Remove                                            |              |                   |                       |                    |           |          |                           |                        |                  |
| Name A E-n                                                               | nail         |                   |                       |                    |           |          |                           |                        |                  |
|                                                                          |              | lisd.org          |                       |                    |           |          |                           |                        |                  |
|                                                                          | -            | -                 |                       |                    |           |          |                           |                        |                  |
| <ol><li>Type in the first three letters of their last name and</li></ol> | scr          | oll up            | or do                 | wn un              | til y     | ou       | have highlig              | nted the ind           | ividual to add.  |

Select Members X Show Names from the: Global Address List • Type Name or Select from List: con Add to distribution list: Name Members -> Conrad, Deborah S . Conrad, Deborah S Control Syste ms Inte COOK, KIMBERLY D

3. Click on the Members button and their name will automatically be added to your distribution list.

## **The Address Book** Accessing Your Created Distribution List

| <ul><li>Click the address book icon.</li><li>Click the down arrow on Show</li></ul>                                                                                          | Real of the select Contact of the select Contact of the select of the select Contact of the select Contact of the select Contact of the select Contact of the select Contact of the select Contact of the select Contact of the select of the select Contact of the select Contact of the select Contact of the select Contact of the select of the select Contact of the select Contact of the select of the sele | cts.                                                                  |                                                                            |
|----------------------------------------------------------------------------------------------------|----------------------------------------------------------------------------------------------------|-----------------------------------------------------------------------|----------------------------------------------------------------------------|
|                                                                                                    |                                                                                                    | Select Names Show Names from the: Type Name or Select from List:      | Contacts Cutiook Address Book Contacts Global Address List Longview I.S.D. |
| <ol> <li>You will see your contacts list a<br/>faces next to the distribution grou</li> <li>Double click the group name ar<br/>the group in your recipient box of</li> </ol> | ip name.<br>Ind then click OK. You will seg                                                                                                    | Name Barbara Prater Dennis Parr Paul Garner  Paul Garner  Paul Sarner | To -> LISD_GREEN<br>Recipients                                             |
| If you right-click on the group nar<br>of your group members.                                                                                                    | ne and select Properties you                                                                                                    | will see a list                                                       |                                                                            |

# **The Address Book Deleting in the Distribution List**

A. Deleting an Individual from the Distribution List

To Delete an individual from your distribution group just click on the name and click the remove button.

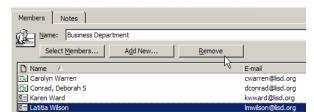

#### **B.** Deleting a Distribution List

Click on the

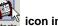

icon in the Shortcut Bar.

From the list presented, click on the distribution list to delete

| Business Department  😰 |                   |  |  |  |
|------------------------|-------------------|--|--|--|
| Emorton                | N                 |  |  |  |
| E-mail:                | emorton@pinetre\$ |  |  |  |
| Ward, Kare             | en                |  |  |  |
| E-mail:                | kwward@lisd.org   |  |  |  |
| Wilson, Lat            | titia             |  |  |  |
| E-mail:                | Imwilson@lisd.org |  |  |  |

Right click and select Right click and select relation or press the or press the relation of the Standard Toolbar.

# The Address Book Editing the Distribution List

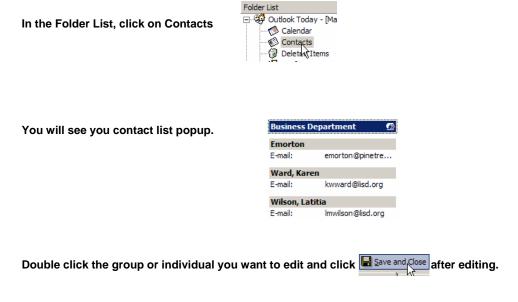

### Signatures

#### This creates a basic signature used on ALL messages

From the main Outlook window, click on the Tools menu, click Options, and then click the Mail Format tab

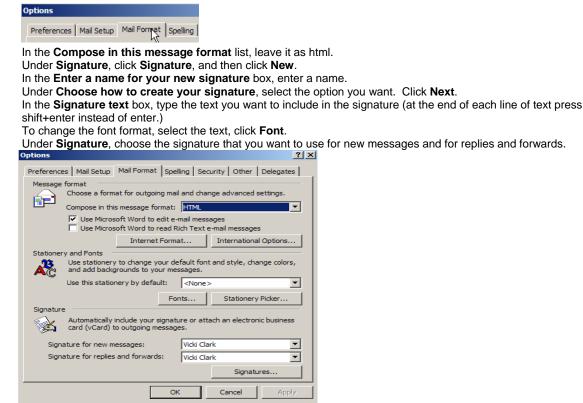